## **Creazione Ruolo**

Alla pagina dedicata alla creazione del Ruolo, accediamo dal terzo menu a tendina posto in alto a destra, cliccando su Ruoli

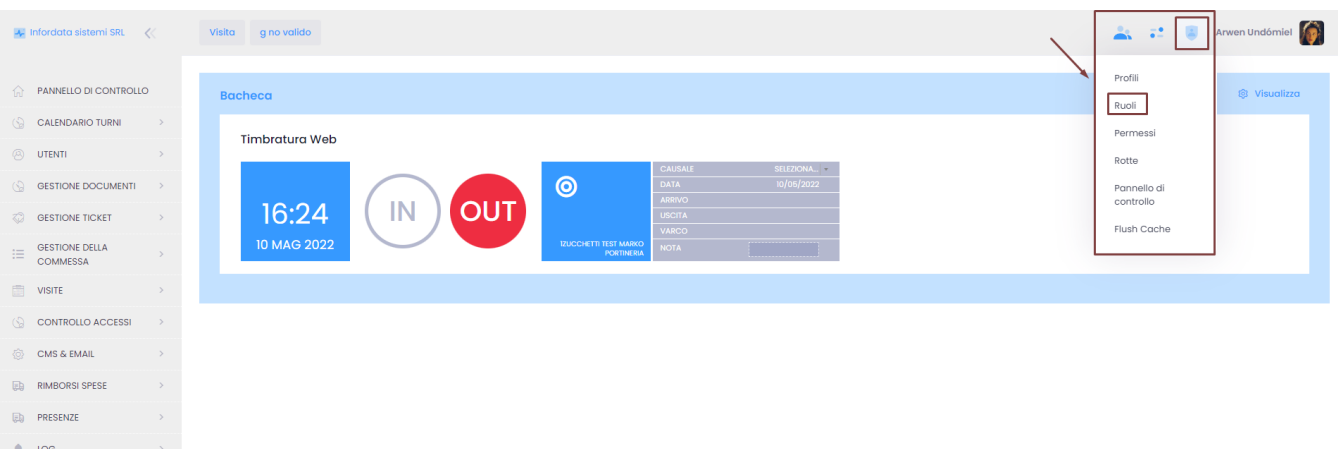

## Crea Ruolo.

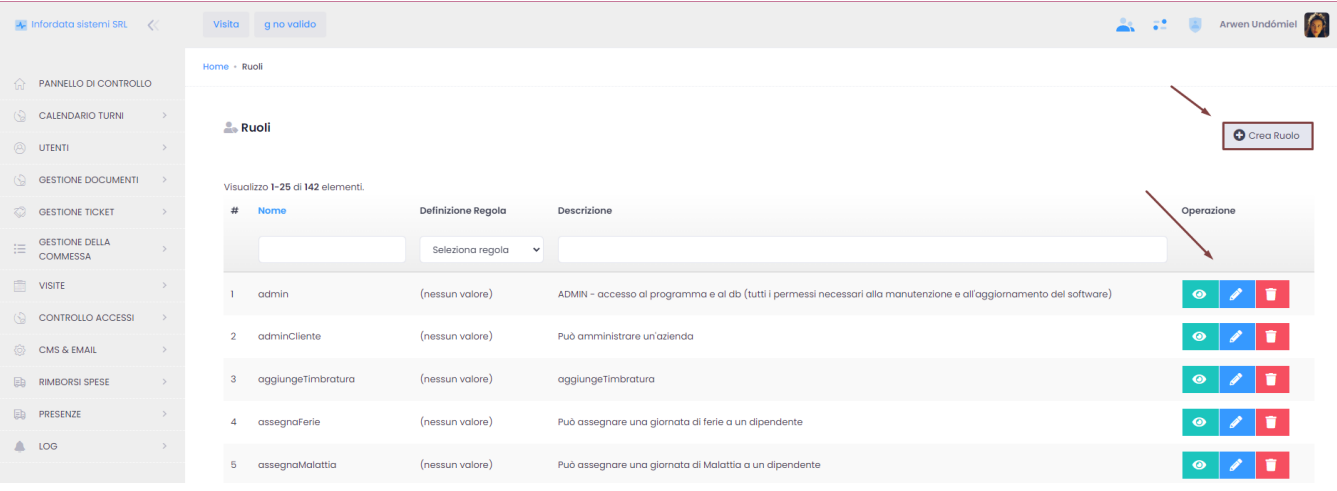

## Compiliamo i campi che riteniamo necessari. L'unico campo veramente obbligatorio è il nome.

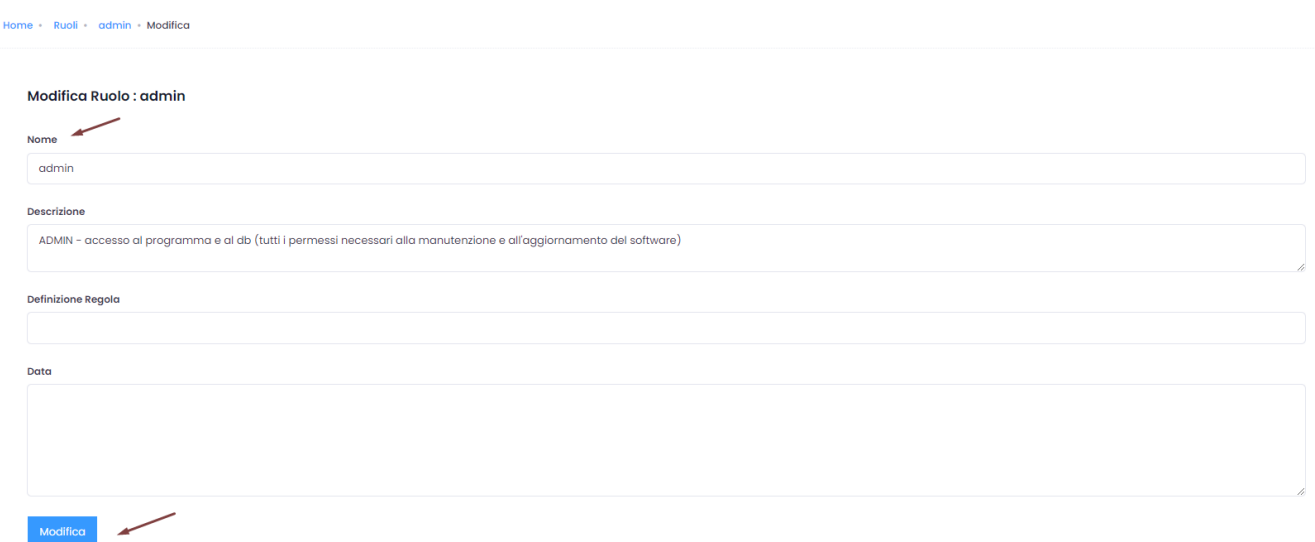

Cliccare su Crea per procedere con la selezione dei ruoli, i permessi e le voci che per questo profilo verranno visualizzate nel menu principale sulla

sinistra dello schermo. Per aggiungere una voce bisogna selezionarla cliccandoci sopra, quindi cliccare su Attribuisci . La voce verrà trasferita

sulla colonna di destra della pagina. Per effettuare il percorso inverso, cioè per rimuoverla, selezionarla dalla colonna destra e cliccare su Rimuovi È possibile selezionare contemporaneamente più voci, cliccandoci sopra mantenendo premuto il tasto Ctrl sulla tastiera.

Ü

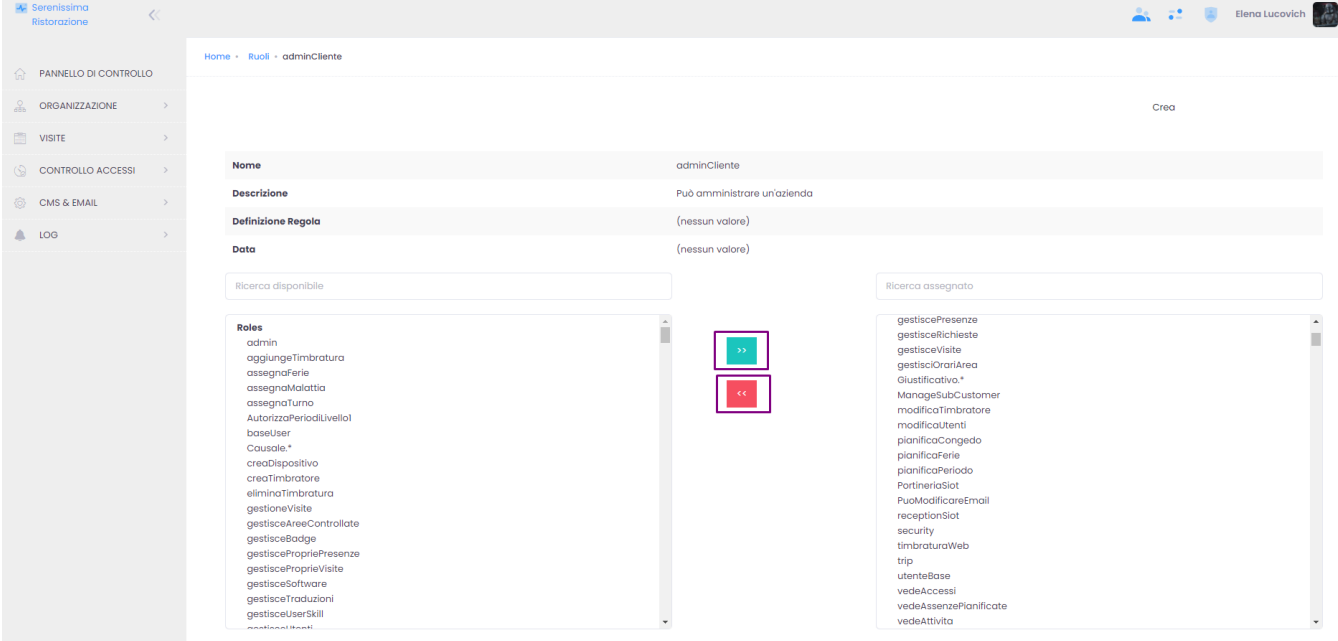

## I ruoli inoltre si possono :

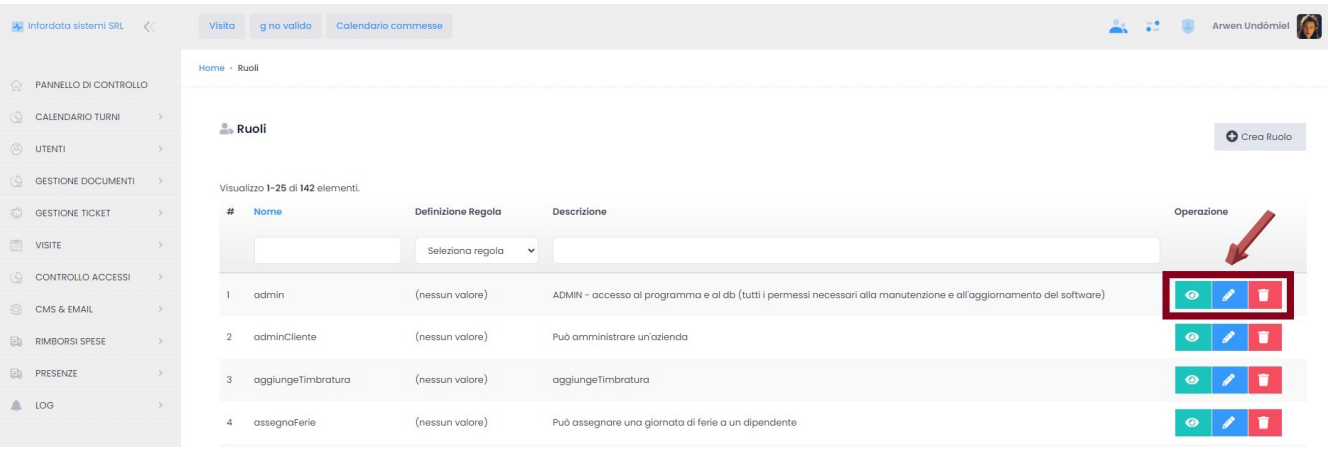

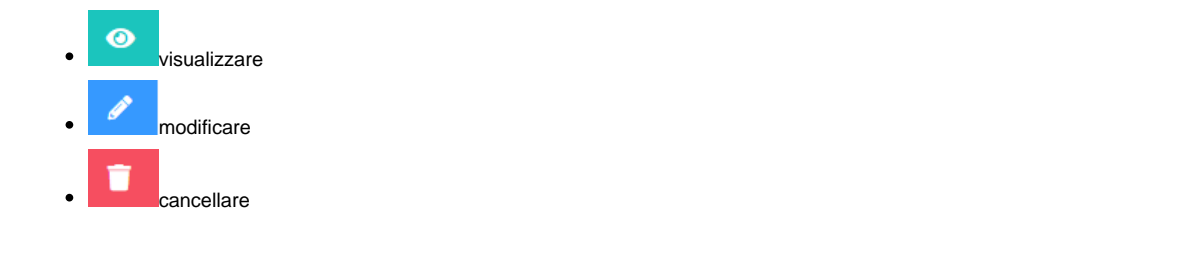